# 計算物理学II (第

秋AB ⾦曜5限

担当:日野原 伸生 (物理学類·原子核理論研究室) 居室:計算科学研究センター2F 215号室 メール: hinohara@nucl.ph.tsukuba.ac.jp Microsoft Teamsアカウント: hinohara.nobuo.ga 講義資料・レポート: https://wwwnucl.ph.tsukuba.ac.jp/~h

授業予定

Linuxの使い⽅

- 10/6 第1回 (オンライン)オリエンテーション・リモートログイン方法
- 10/13 第2回 計算機の使い方、Linuxコマンドの基礎、 シェル、ファイル、ディレクトリ操作

• 10/20 第3回 テキスト編集・TeX・Gnuplot Fortran/Cによる数値計算プログラミング

- 10/27 第4回 Fortran/Cによる数値計算プログラミング (コンパイル・実⾏・四則演算)
- 11/1 (水) 第5回 繰り返し文·組み込み関数
- 11/10 第6回 **(オンライン)**配列・条件文
- 11/17 第7回 関数・サブルーチン副プログラム
- 12/1 第8回 ファイル入出力・グラフ作成
- 12/8 第9回 配列の動的割付・ポインタ
- 12/15 第10回 多次元配列の動的割付・構造体など

#### Linux

#### • **Linux(リナックス)とは?**

- OS(オペレーティングシステム)の⼀つ。
- OSの例:Windows, Mac OS, Unix (UnixとLinuxは(異なるが)ほぼ同じ)
- 多くのディストリビューション(種類)
	- 例:CentOS(セントオーエス), RedHat, Ubuntu(ウブントゥ), Debian

#### • **どこでLinuxが使えるか?**

- 学術情報メディアセンターのLinux
	- **サテライト室で利⽤**
	- リモートログインで自宅の端末から利用
- 家のコンピュータで使う
	- Windows 10- WSL (Windows Subsystem for Linux)でLinuxのインストールが可能
	- Mac Linuxではないが、ターミナルの操作はLinuxとほぼ同じ

# 第1回授業の内容

- 全学計算機システムのリモートアクセス設定
	- VNC Viewerを使ったLinuxデスクトップへの接続
	- VPN + ssh接続

### 全学計算機システムへのリモ

- https://www.u.tsukuba.ac.jp/remote/
- **3. 全学計算機システムのLinuxデスクトップを利⽤する**
- VNC viewerを使います
- 設定は簡単でLinuxの全てのアプリケーションが使えますが、 接続ネットワーク速度が遅いと快適ではないかもしれませ
- ファイルの転送も可能です
- 授業のホームページの資料も参考にしてください

#### 全学計算機システムへのリモ

- https://www.u.tsukuba.ac.jp/remote/
- **4. 全学計算機システムのUNIXシェルを利⽤する(SSH接続)**
	- icho01, icho02, またはkiriに接続します。
- 学外から全学計算機システムのLinuxに接続するには

#### • **VPNサービスを利⽤する**

• 公開鍵認証でログインできるようにする

のどちらかのみ。この授業では**VPNサービス**を使います。 設定方法がわかる人は公開鍵認証を使っても構いません

#### VPNサービス

- VPN(Virtual Private Network)とは? https://www.cc.tsukuba.ac.jp/wp/service,
	- 学外ホストから学内ホストへのアクセスを仮想 からのアクセスと⾒せかける
	- 学内専用のホームページを見るためなどに使う
- 全学計算機システムへのSSH接続
	- 学内ホストからのリモートログイン:ユーザ名
	- 学外ホストからのリモートログイン:公開鍵認 証不可)
	- 学外ホスト+VPNでのリモートログイン:**サー**ノ **らのアクセスと見える**ためユーザ名+パスワー
	- 学内ネットワーク(utwlan-xなど)から演習する

### VPNの設定方法

- 設定⽅法は授業のホームページを参照してください。
	- Windows/Mac OSでの設定方法を載せています。
- 注意点
	- **全学で500台程度しか同時に接続できませんので使うときだけ接続し、 使い終わったら切断してください。**

#### リモートログイン

- SSHとSCPを使用
	- **SSH** (Secure Shell) Linuxのコマンドの実⾏・結果の表⽰をリモート で行う方法。
	- **SCP** (Secure Copy) Linuxサーバとローカルのコンピュータの間で ファイルの転送を行います
	- secureというのは通信が暗号化されていて盗聴されない、という意味 です(昔は暗号化されていないtelnet, rlogin, rcpが主流でした)
- **接続するのに必要な情報(必ずこの3つの⼊⼒が必要です)**
	- ユーザ名 (s1234567などのメールアドレスの@s.tsukuba.ac.jpより手 前のもの)
	- 統⼀認証パスワード
	- 接続先のホスト名(Linuxサーバ名)
		- icho01.u.tsukuba.ac.jp icho02.u.tsukuba.ac.jp または kiri.u.tsukuba.ac.jp
		- 適当に選んで接続してください。どれに接続しても同じファイル・ディレクトリ が⾒えます。

# SSH·SCPの設定方法

- 設定⽅法は授業のホームページを参照してください。
- Windows
	- Windows 10・11の場合のみ:WSL(Windows Subsystem for Linux)でUbuntuなどの Linuxのインストールが可能。Ubuntuに入っているssh, scp/sftpを利用。 WinSCPも使える。
	- PuTTY (パティ)(SSHクライアント) + WinSCPによる⽅法

- Mac
	- ターミナルに入っているssh, scp/sftpを利用

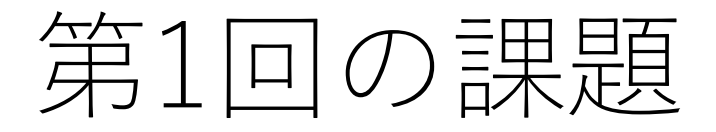

- manabaから提出(提出任意・成績には反映しません)
- 1. 皆さんのパソコンのOSを教えてください。(Windows/Mac/Linuxなど)
- 2. VNC Viewerを使ってLinuxデスクトップに接続できましたか?
- 3.VPN接続をして学内専用ページを表示できましたか。学内で演習を行った人は家に帰っ てからVPN接続の設定、確認をしてください。
- 4. SSH接続を⾏い、icho01/icho02/kiriでhostnameなどのLinuxのコマンドを打って答えが 返ってきましたか。Windowsの人はどの方法でSSH接続しましたか(WSL/PuTTY)。
- 5. なにか問題があったという人は質問するか、課題のコメント欄に状況を書いてください。